# **Quick Install Guide**

**ShareCenter® 2-Bay Network Storage**

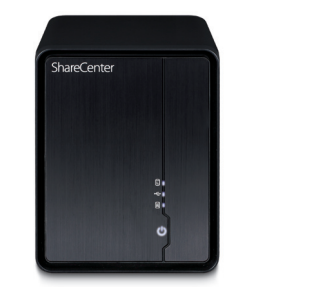

Thank you for purchasing the ShareCenter® 2-Bay Network Storage. Follow the easy steps in this guide to properly set up your storage device. Please verify that all the package contents listed below are available.

## **Package Contents**

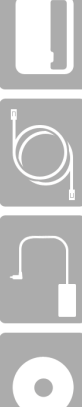

D-Link DNS-325 ShareCenter® 2-Bay Network Storage

CAT5 Ethernet Cable

Power Adapter

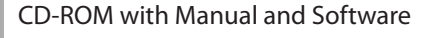

If any of the above items are missing, please contact your reseller.

# **Minimum Requirements**

- Computer with:
- 1GHz processor/512 MB RAM/200 MB available disk space/CD ROM drive
- Internet Explorer version 7, Mozilla Firefox 3 or Apple Safari 4 and above
- Windows® 7, Vista®, or XP (with Service Pack 2)
- 3.5" SATA Hard Drive(s)

# **What This Product Does**

The D-Link DNS-325 ShareCenter® 2-Bay Network Storage shares your documents, photos, music, and videos across the network and on the Internet so family members, friends, or employees can access them. This ShareCenter® can hold two 3.5" SATA hard drives and creates a central network point for backing up valuable files.

# **Installation - Windows Only**

The Setup Wizard on the CD-ROM will give you step-by-step instructions how to connect, install, and configure your DNS-325.

### **Step 1:**

Insert the supplied CD-ROM into your computer. When the autorun screen appears, click **ShareCenter Setup Wizard**.

### **Step 2:**

Follow the on-screen instructions. Once completed you can log into the DNS-325 for advanced configuration.

## **Installation - Non-Windows/Manual Installation**

For Mac or Linux users, or for manual installation, follow the steps below:

#### **Step 1:**

Slide the front panel up until it unhooks and remove it to allow access to the drive bays.

### **Step 2:**

Align the drives with the grooves in the enclosure and insert one or two 3.5" SATA hard drives into the drive bays until they are firmly seated. If a drive has been inserted incorrectly, the LED will not light up. Slide the front panel back on.

#### **Step 3:**

Connect an Ethernet cable to the Ethernet port on the DNS-325. Connect the other end to your network via router or switch, or directly to your computer for configuration.

#### **Step 4:**

Connect the power adapter to the DNS-325 and then connect to a power outlet. Switch the device on and ensure the power LED on the front of the DNS-325 is lit.

#### **Step 5:**

Open a web browser and enter the IP address of the DNS-325 to access the Web UI. If you have a DHCP-enabled router or server on your network, you may need to check the DHCP table to see what IP address the DNS-325 was assigned.

**Note:** The computer used to access the ShareCenter® web-based configuration manager must be on the same subnet as the ShareCenter®. If your network is using a DHCP server and the computer receives IP settings from the DHCP server, the ShareCenter® will automatically be in the same subnet.

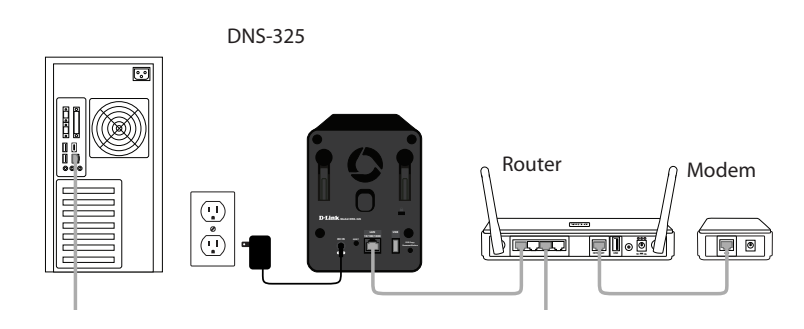

*Note: Please refer to the manual located on the supplied CD-ROM for software installation, configuration, and advanced features.* 

# **Technical Support**

Having trouble installing your new product? D-Link's website contains the latest user documentation and software updates for D-Link products. U.S. and Canadian customers can contact D-Link Technical Support through our website or by phone.

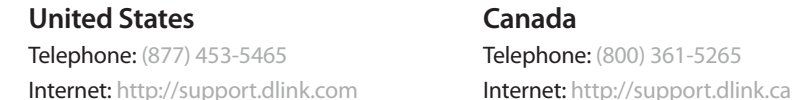

©2012 D-Link Corporation/D-Link Systems, Inc. All rights reserved. D-Link, the D-Link logo, D-Link Green, the D-Link Green logo, and ShareCenter are trademarks or registered trademarks of D-Link Corporation or its subsidiaries in the United States and/or other countries. Other trademarks or registered trademarks are the property of their respective owners.

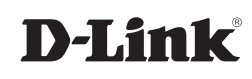

# **Guide d'installation rapide**

**Boîtier de stockage réseau à 2 baies ShareCenter®**

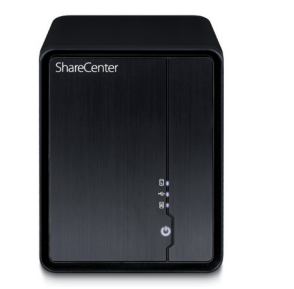

Merci d'avoir acheté le boîtier de stockage réseau à 2 baies ShareCenter®. Suivez les étapes simples de ce guide pour configurer correctement votre périphérique de stockage. Veuillez vérifier que tous les éléments répertoriés ci-dessous sont bien présents dans la boîte.

## **Contenu de la boîte**

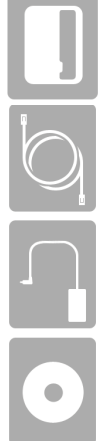

Boîtier de stockage réseau à 2 baies ShareCenter® D-Link DNS-325

Câble Ethernet CAT5

Adaptateur secteur

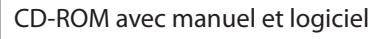

Contactez votre revendeur s'il manque l'un des éléments ci-dessus.

# **Exigences Minimales**

- Ordinateur avec :
- processeur de 1 GHz / 512 Mo de RAM / 200 Mo d'espace disque disponible / lecteur de CD-ROM
- Internet Explorer version 7, Mozilla Firefox 3 ou Apple Safari 4 et toute version supérieure
- Windows® 7, Vista® ou XP (avec Service Pack 2)
- Disque(s) dur(s) SATA de 3,5 pouces

## **Caractéristiques du produit**

Le boîtier de stockage réseau à 2 baies ShareCenter® DNS-325 D-Link vous permet de partager vos documents, photos, musiques et vidéos sur le réseau et Internet. Votre famille, vos amis, voire vos employés peuvent ainsi y accéder. Ce ShareCenter®, qui peut contenir deux disques durs SATA 3,5 pouces, est capable de créer un point de réseau central pour sauvegarder vos fichiers de valeur.

## **Installation - Windows uniquement**

L'assistant de configuration du CD-ROM vous fournit des instructions étape par étape pour connecter, installer et configurer votre DNS-325.

### **Étape 1 :**

Insérez le CD-ROM fourni dans votre ordinateur. Quand l'écran d'exécution automatique apparaît, cliquez sur **ShareCenter Setup Wizard** (Assistant de configuration du ShareCenter).

## **Étape 2 :**

Suivez les instructions à l'écran. Ensuite, vous pouvez vous connecter au DNS-325 pour procéder à la configuration avancée.

## **Installation - Autres systèmes que Windows/Installation manuelle**

Pour les utilisateurs de Mac ou Linux, ou pour réaliser une installation manuelle, procédez comme suit :

### **Étape 1 :**

Faites glisser le panneau avant pour le faire remonter jusqu'à ce qu'il se décroche, puis retirez-le pour pouvoir accéder aux baies de disques.

## **Étape 2 :**

Alignez un ou deux disques durs SATA de 3,5 pouces avec les rainures du boit puis insérez-les dans les baies jusqu'à ce qu'ils soient fermement installés. Si un disque a été mal inséré, le voyant ne s'allume pas. Refaites glisser le panneau avant pour le remettre en place.

#### **Étape 3 :**

Connectez une extrémité du câble Ethernet au port Ethernet du DNS-325 et l'autre extrémité, à votre réseau, via un routeur ou un commutateur, voire directement à votre ordinateur, à des fins de configuration.

#### **Étape 4 :**

Connectez une extrémité de l'adaptateur secteur au DNS-325 et l'autre, à une prise de courant. Mettez le périphérique sous tension et vérifiez que le voyant d'alimentation, situé à l'avant du DNS-325, est allumé.

#### **Étape 5 :**

Ouvrez un navigateur Web et saisissez l'adresse IP du DNS-325 pour accéder à l'interface Web. Si un routeur ou un serveur DHCP se trouve sur votre réseau, vous devrez peut-être contrôler la table DHCP pour voir quelle adresse IP a été attribuée au DNS-325.

**Remarque :** L'ordinateur utilisé pour accéder au gestionnaire de configuration Web du ShareCenter® doit se trouver sur le même sous-réseau que le ShareCenter®. Si le réseau utilise un serveur DHCP et que l'ordinateur reçoit des paramètres IP par serveur DHCP, le ShareCenter® sera automatiquement sur le même sous-réseau.

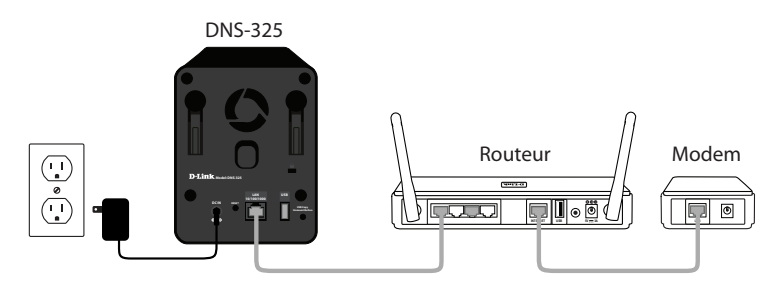

*Remarque : Reportez-vous au manuel se trouvant sur le CD-ROM fourni concernant l'installation du logiciel, sa configuration et les fonctions avancées.* 

## **Assistance technique**

Vous avez des difficultés à installer votre nouveau produit ? Le site Web de D-Link contient la toute dernière documentation utilisateur et les mises à jour logicielles des produits D-Link. Les clients américains et canadiens peuvent contacter l'assistance technique de D-Link par le biais de notre site Web ou par téléphone.

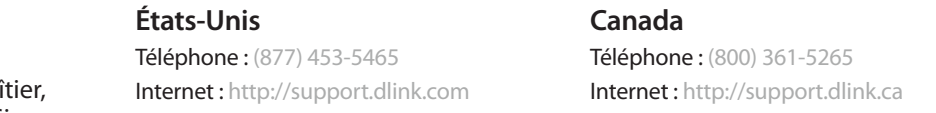

©2012 D-Link Corporation/D-Link Systems, Inc. Tous droits réservés. D-Link, le logo D-Link, D-Link Green, le logo D-Link Green et ShareCenter sont des marques ou des marques déposées de D-Link Corporation ou de ses filiales aux États-Unis et/ou dans d'autres pays. Les autres marques ou marques déposées appartiennent à leurs propriétaires respectifs.

**Version 1.10(NA) | 2 février 2012 6NS325CAQ.02G**

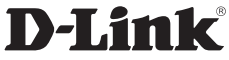